## JIA 京都地域会ホームページ建築情報投稿マニュアル

<http://www.jia-kyoto.org/>

- 1. このホームページについて
- 2. ログイン方法
- 3. 建築家プロフィールの入力方法

建築家プロフィール入力項目

## 4. 建築作品 PHOTO の掲載方法

 掲載できる建築写真の数 掲載建築写真の準備 掲載方法について 写真の投稿方法(新規)について 写真の投稿方法(入れ替え)について 掲載作品の表示順位の変更方法 掲載作品変更方法

#### 1.このホームページについて

JIA 京都地域会のホームページの「京都の建築家サーチ」のコンテンツでは、会員の方がご自分でプロフィール や建築作品 PHOTO を投稿できるシステムにしています。 (wordpress というブログシステムを活用しています。)

# 建築作品 PHOTO サーチ・・・・・> 投稿した建築写真を用途別に表示します。(ページをリロードするたびに写真の 配置は変わります)

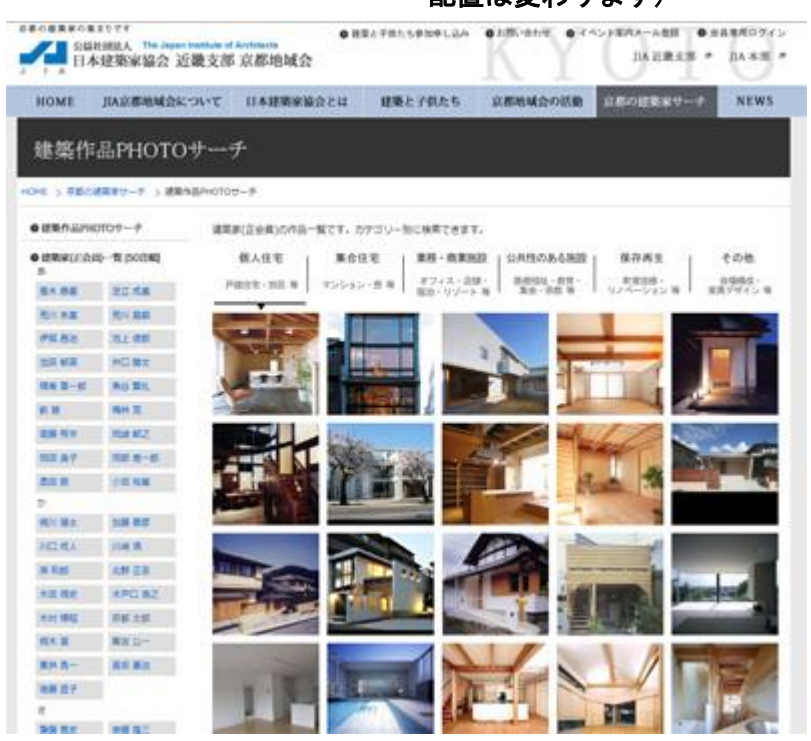

建築写真をクリックすると写真が拡大し、こ のカテゴリの作品を次々と閲覧することがで き、この作品の建築家の詳細ページへリンク します。

#### 建築家(正会員)一覧 [50 音順]・・・・・> 個人のプロフィールデータを 50 音順にリスト化しています。

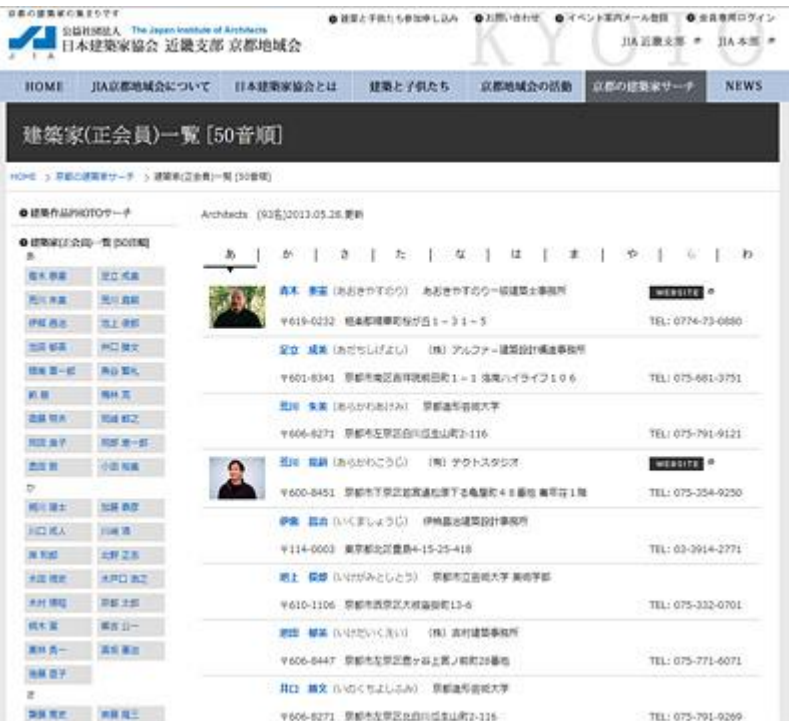

建築家の写真や、名前をクリックで建築家の 詳細ページへリンクします。

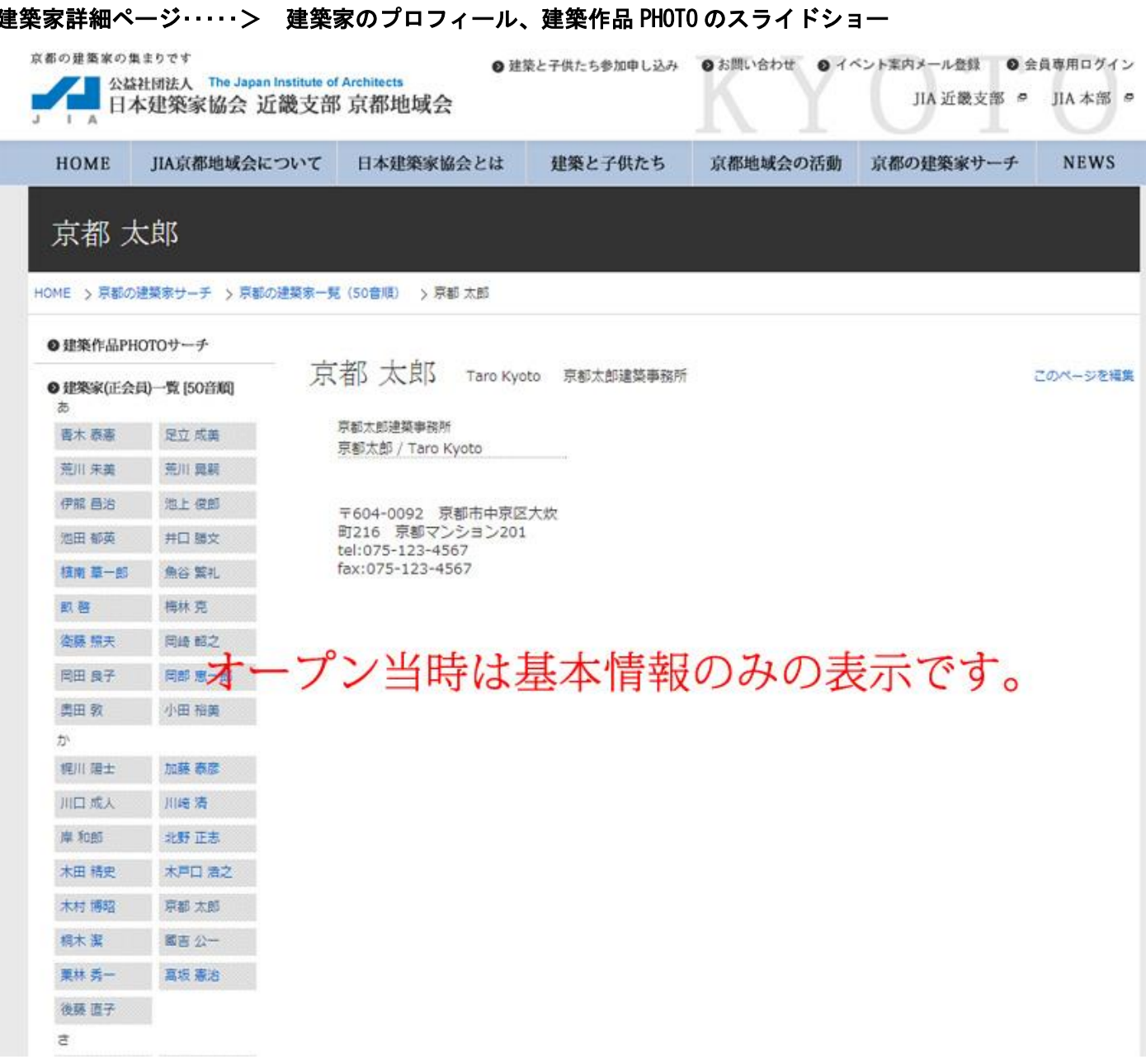

オープン当時は基本情報のみの表示ですが、プロフィールと建築作品 PHOTO を投稿していただくことにより、 建築家詳細ページが充実します。

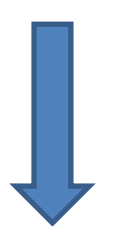

プロフィールと建築作品 PHOTO を投稿した例です。

これらの情報は、会員の方が自ら追加、修正することが可能です。

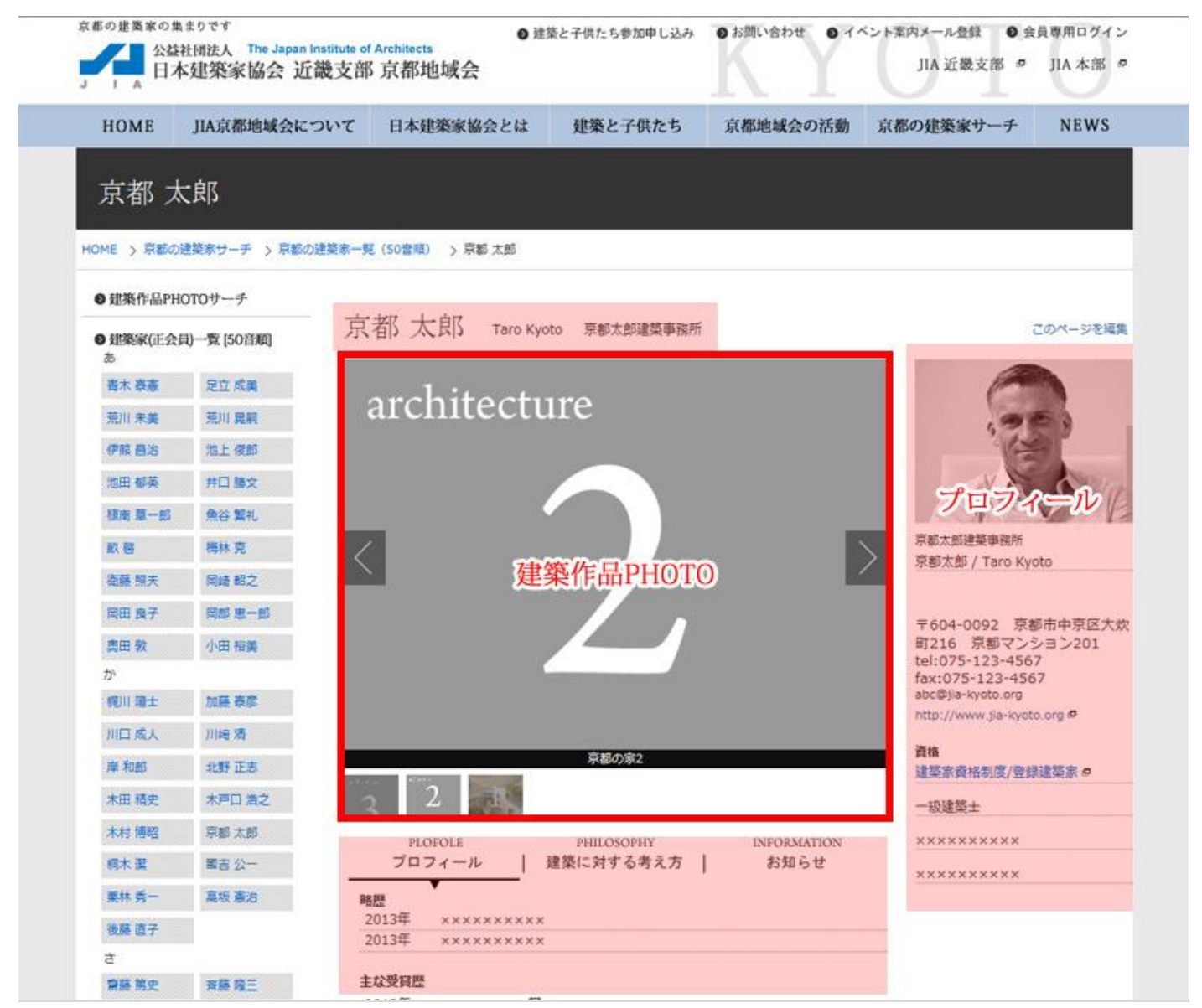

管理画面にログインして、投稿してください。

# 1.ログイン方法

(1) JIA 京都地域会のホームページへアクセスし、ご自分のページを開いてください。 <http://www.jia-kyoto.org/architect/list.html>

(2)ページの右上にある「このページを編集する」をクリックしてください。

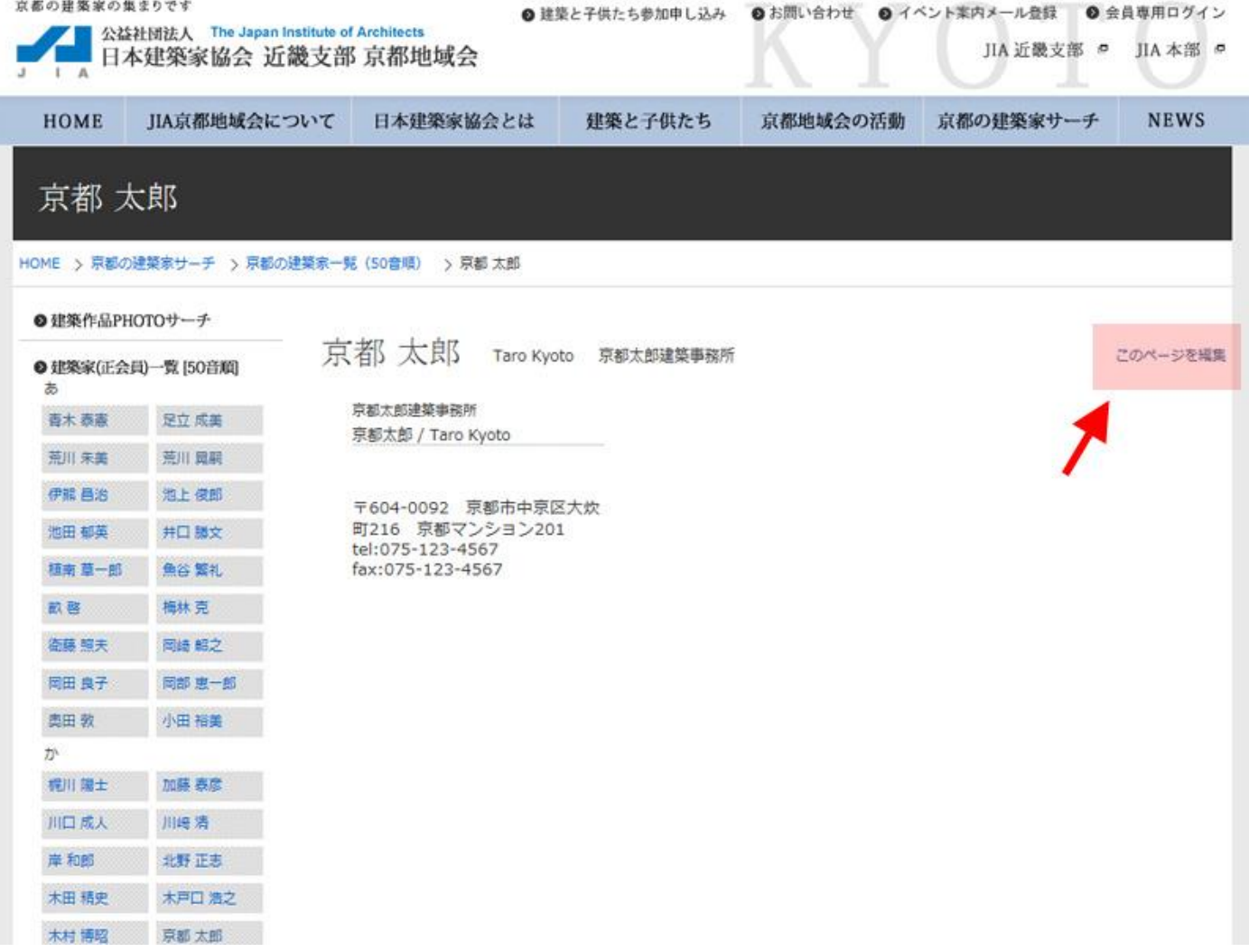

(3)数字 7 ケタのユーザーID とパスワードを入力して、ログインボタンをクリックしてください。

ユーザー名とパスワードは、JIA 京都地域会総務にホームページのお問い合わせより問い合わせてください。

<http://www.jia-kyoto.org/contact/index.html>

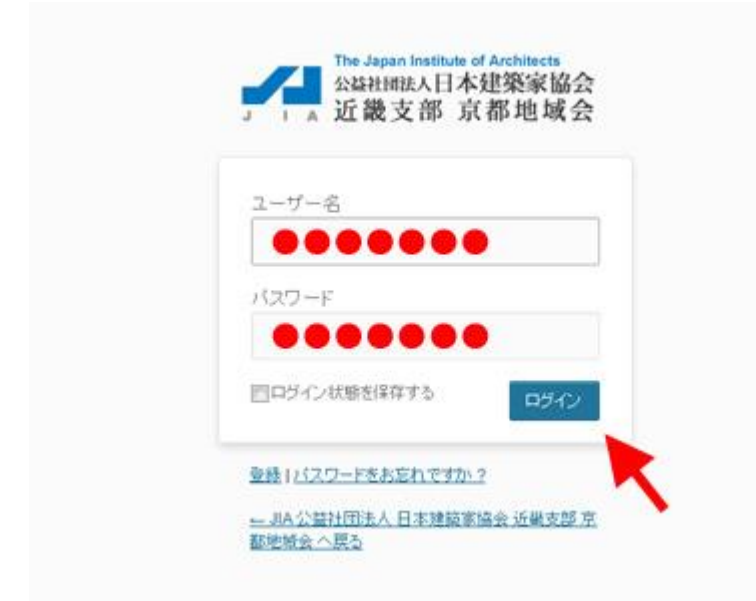

プロフィール画面になればログイン成功です。

# 2.建築家プロフィールの入力方法

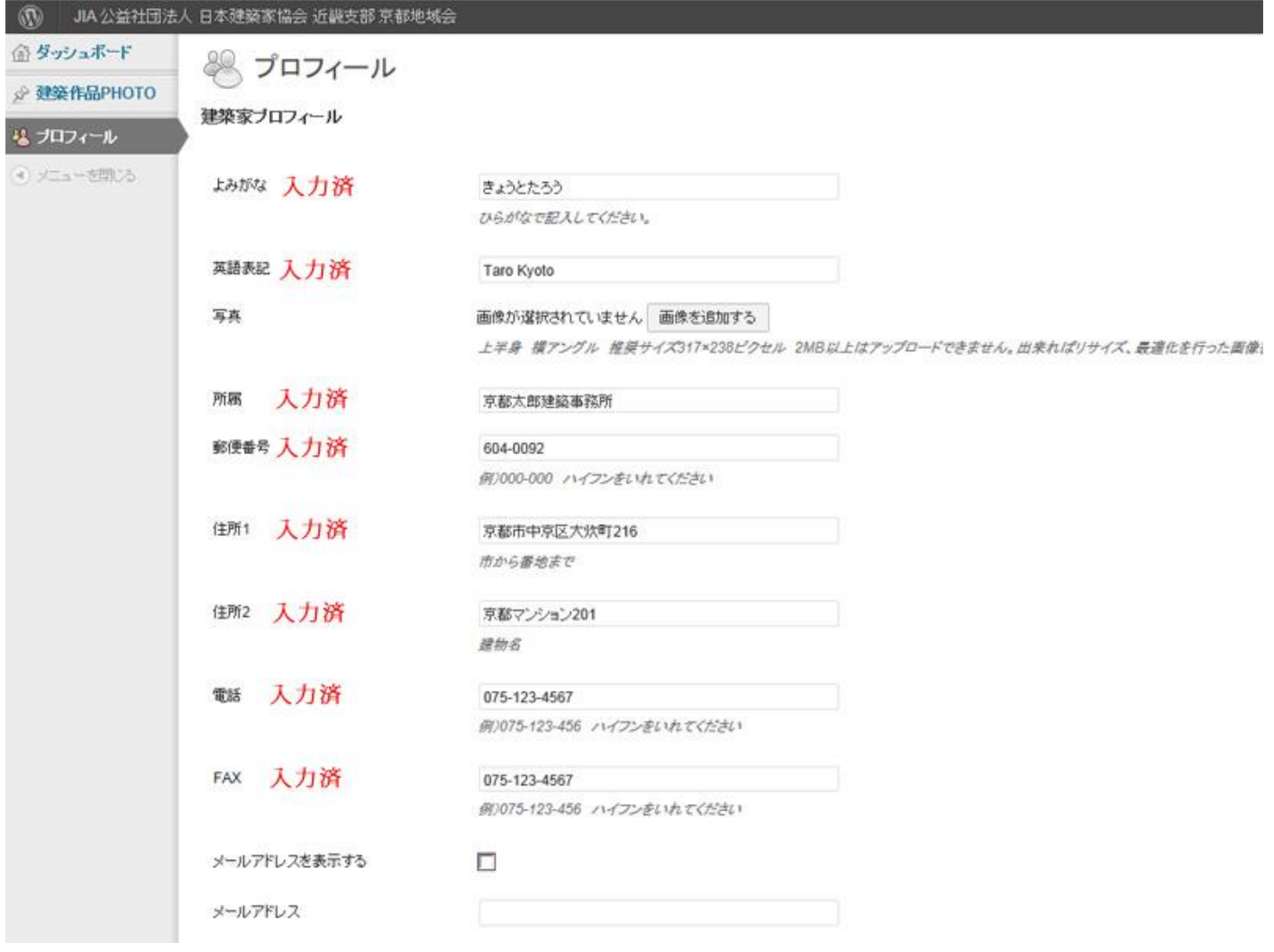

建築家プロフィールには、多数の項目があります、上図のように、よみがな、英語表記、所属、郵便番号、 住所 1、住所 2、電話、FAX は入力済です。

各項目を入力または、編集した際、ページ最下部にある「プロフィール更新」ボタンを必ずクリックしてくださ い。

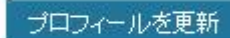

# 建築家プロフィール入力項目

※未入力の場合は、表示されません。

※英数は基本的に半角文字で入力してください。

※各項目を入力または、編集した際、ページ最下部にある「更新ボタン」を必ずクリックしてください。

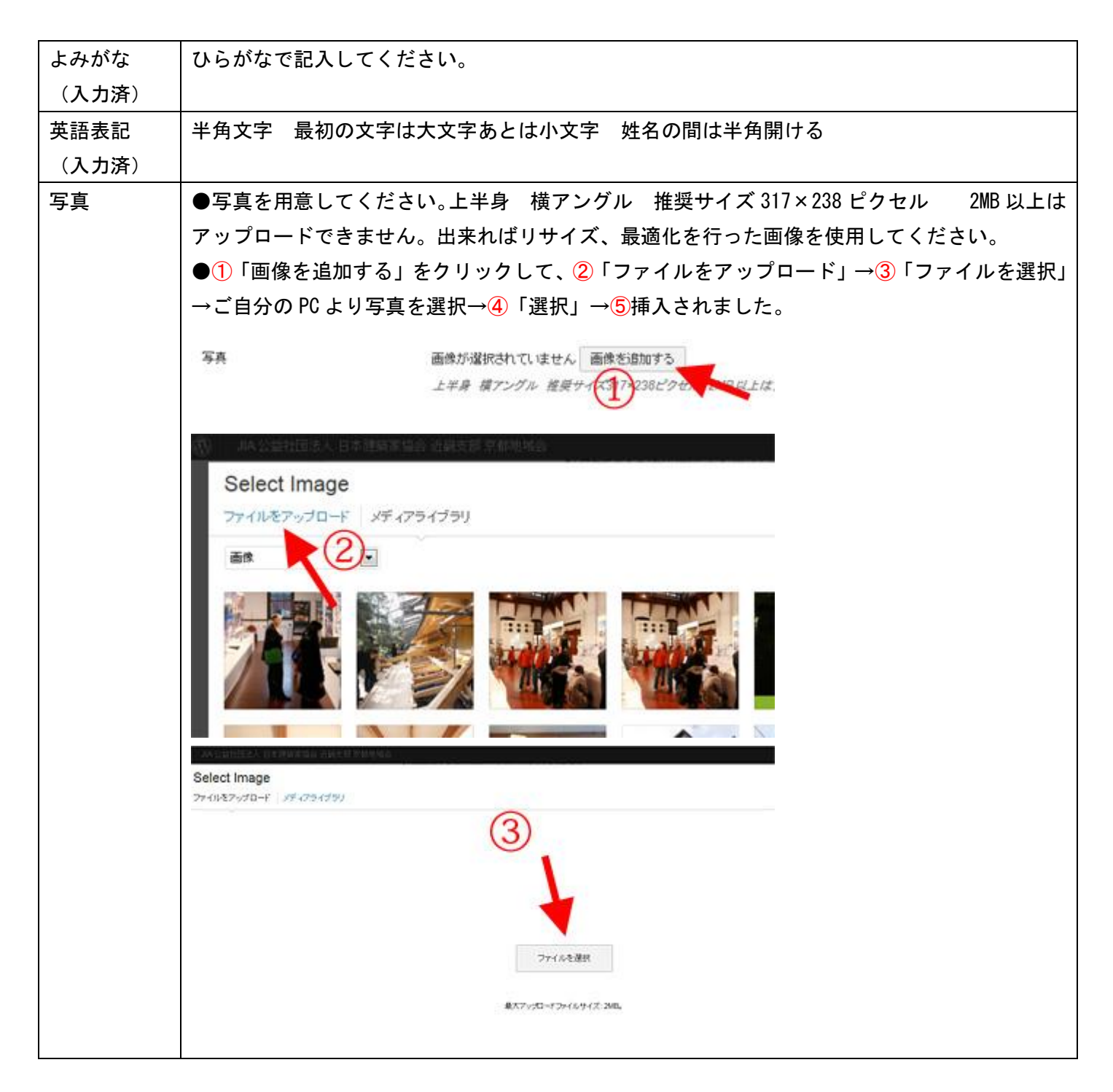

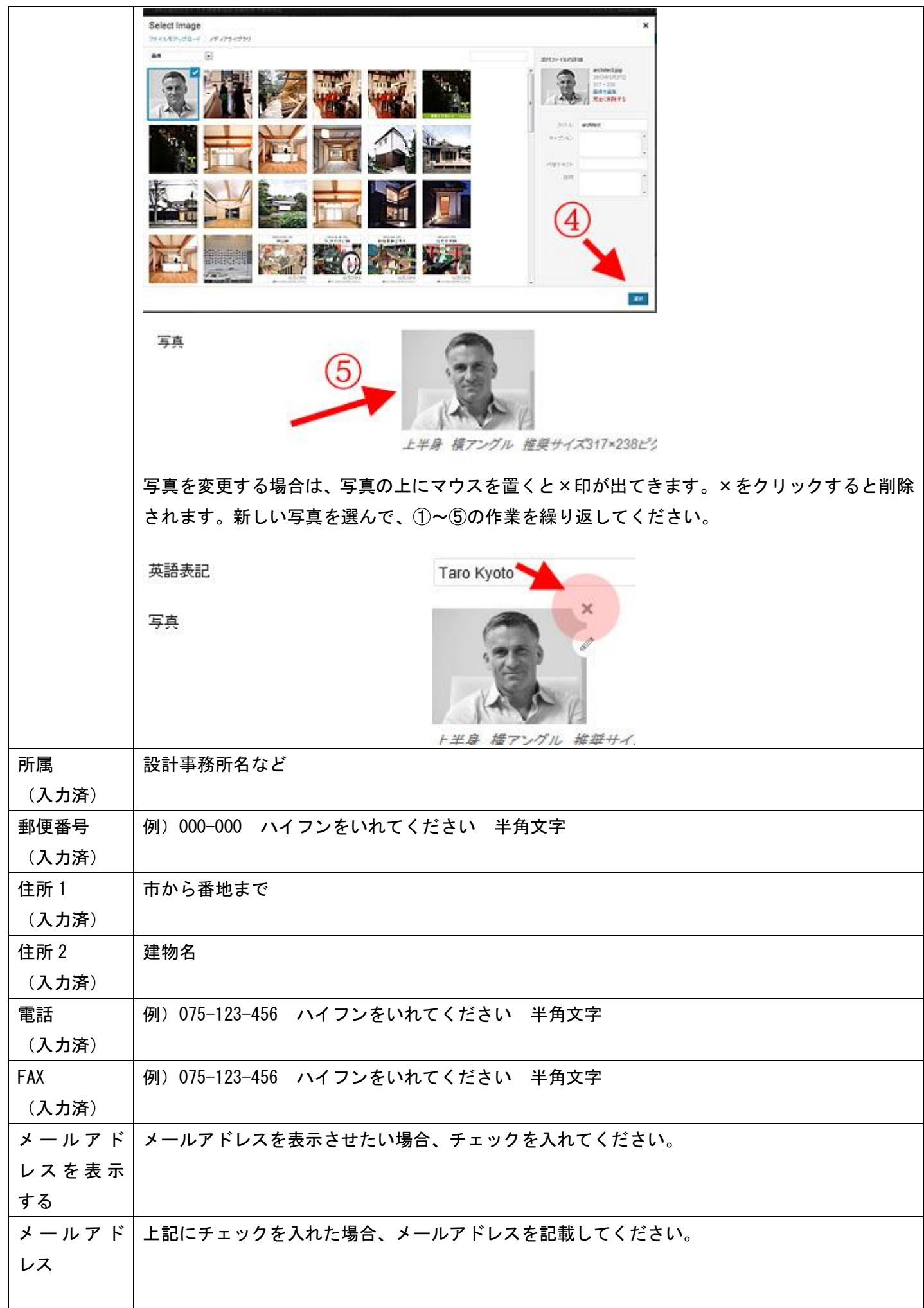

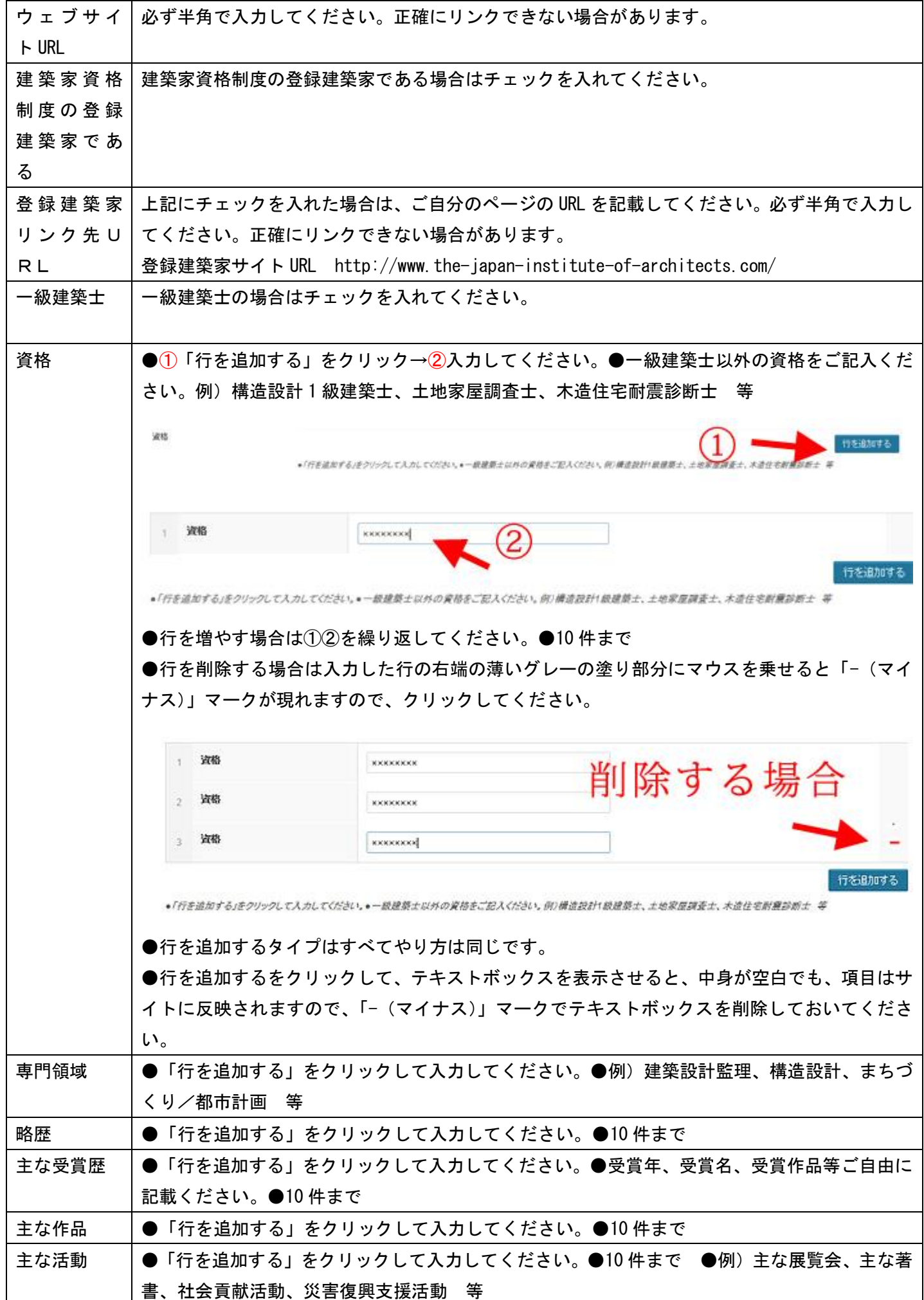

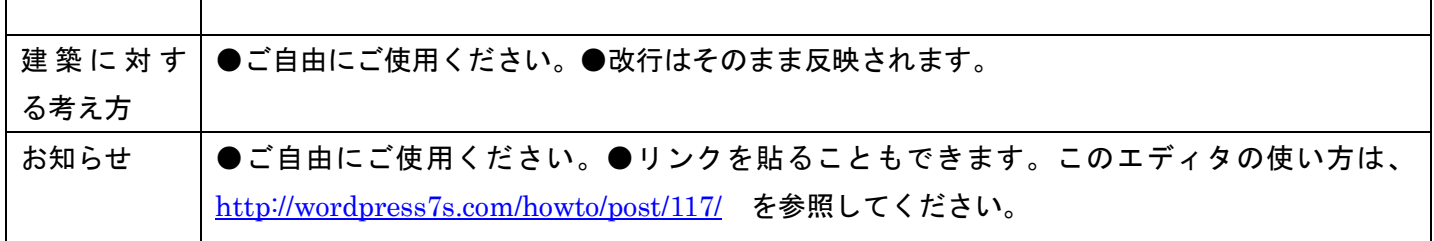

※各項目を入力または、編集した際、ページ最下部にある「プロフィール更新」ボタンを必ずクリックしてくだ さい。

# プロフィールを更新

Г

※行を追加するをクリックして、テキストボックスを表示させると、中身が空白でも、項目はサイトに反映され ますので、「-(マイナス)」マークでテキストボックスを削除しておいてください。

#### 3. 建築作品 PHOTO の掲載方法(新規)

#### 掲載できる建築写真の数

- ・10 枚まで
- ・一度の投稿で投稿できる写真は 1 枚だけです。
- ・一枚ずつ写真を投稿する作業を 10 回まで行えます。

#### 掲載建築写真の準備

- ・推奨サイズ 横アングル 640×480 ピクセル 縦アングル 480×640 ピクセル
- ・推奨サイズを超えないようにしてしてください。
- ・縦サイズを 375 ピクセル以上をお守りください。
- ・ファイルサイズ 2MB 以上はアップロードできません。画像の最適化、リサイズをお願いします。

#### 掲載方法について

(1)自分のページにアクセスして、「このページを編集」をクリックして、ログインしてください。

(2)管理画面が表示されたら、左側のメニュー「建築作品 PHOTO」の上にマウスを乗せると、さらにメニューが 表示されます。「新規追加」をクリックしてください。

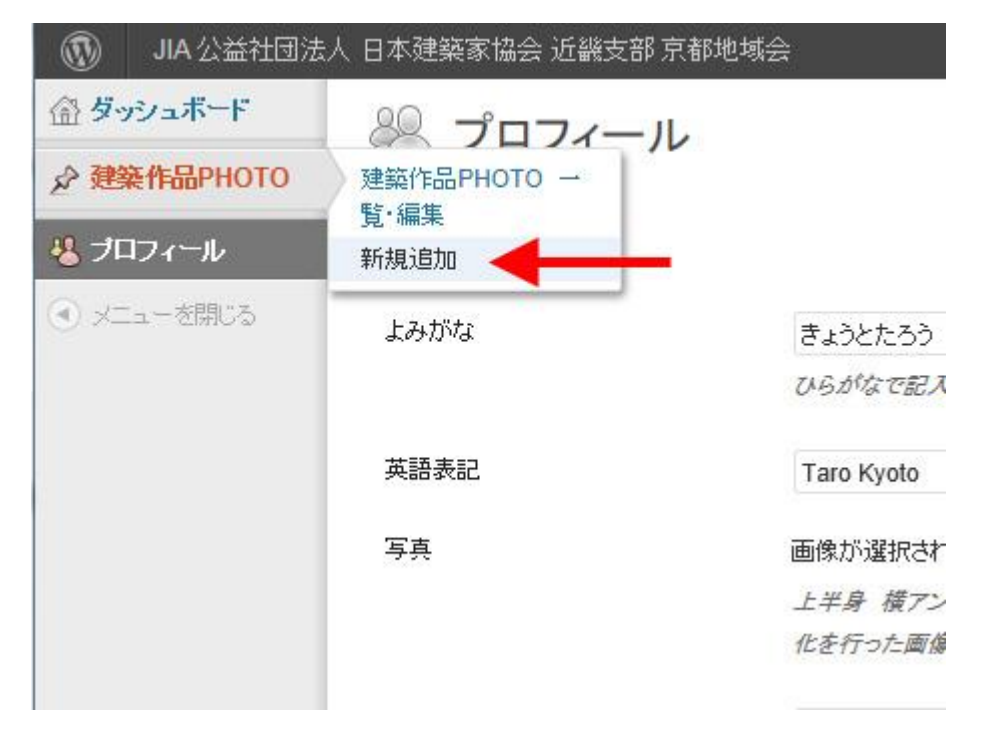

(3) 1作品タイトルを入力 2「画像を追加する」をクリックして写真を掲載 3建築の用途をチェック (2 か所以内)④「公開」をクリックで即、web サイトに表示されます。

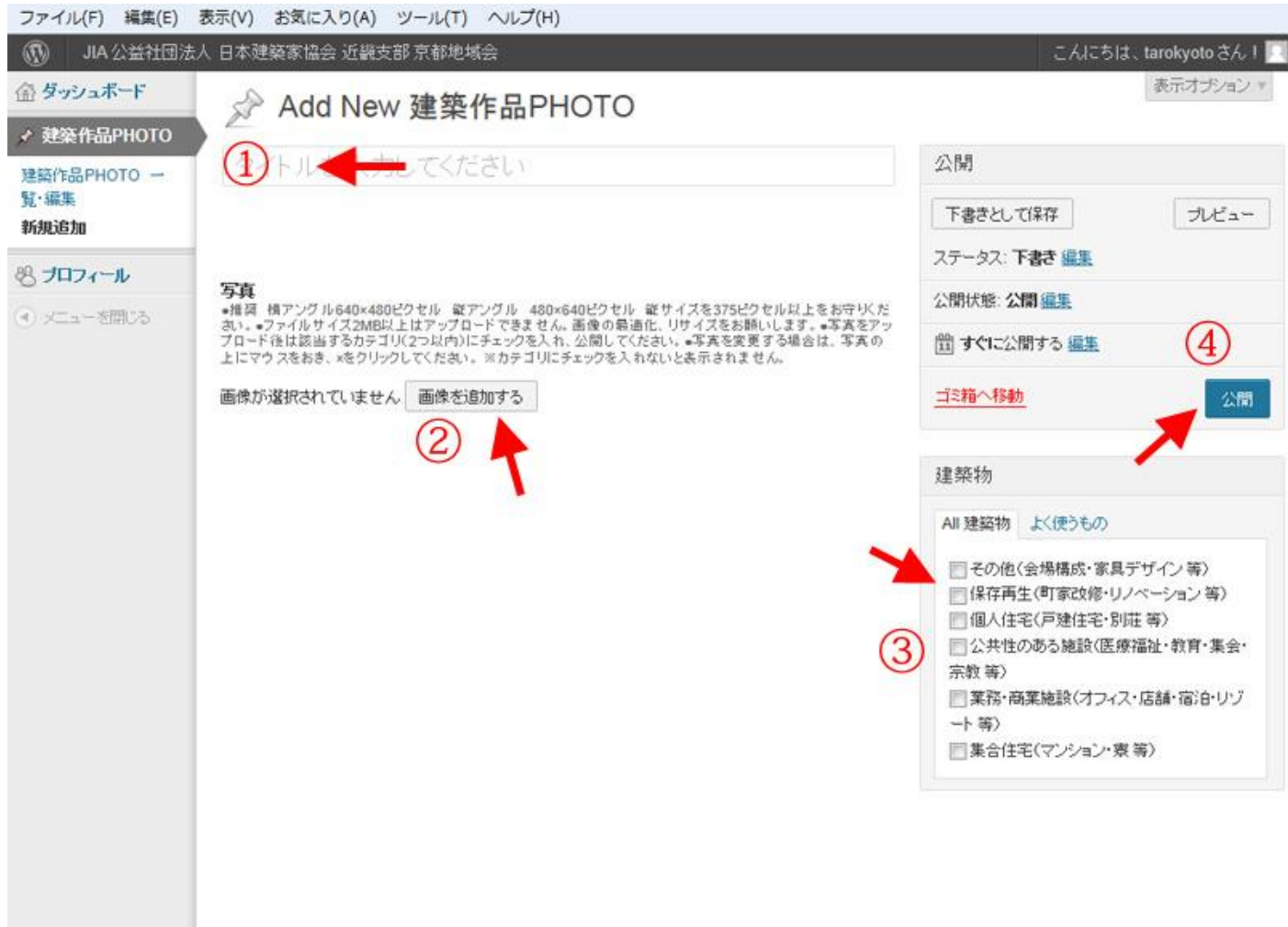

(4)もういちど、自分のページにアクセスして、ブラウザの更新ボタンをクリックして、確認してください。 ※1 回の投稿で 1 枚の写真のみです。この作業を 10 回まで行うことができます。

## 写真の投稿方法(新規)について

(1)「画像を追加する」をクリック

#### 写真

- 推奨 横アングル640×480ピクセル 縦アングル 480×640ピクセル 縦サイズを375ピクセル以上をお守りくだ<br>おい。●ファイルサイズ2MB以上はアップロードできません。画像の最適化、リサイズをお願いします。●写真をアッ<br>プロード後は該当するカテゴリ(2つ以内)にチェックを入れ、公開してください。●写真を変更する場合は、写真の 上にマウスをおき、xをクリックしてください。※カテゴリにチェックを入れないと表示されません。

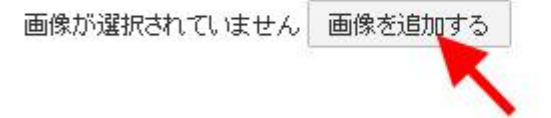

# (2)「ファイルをアップロード」

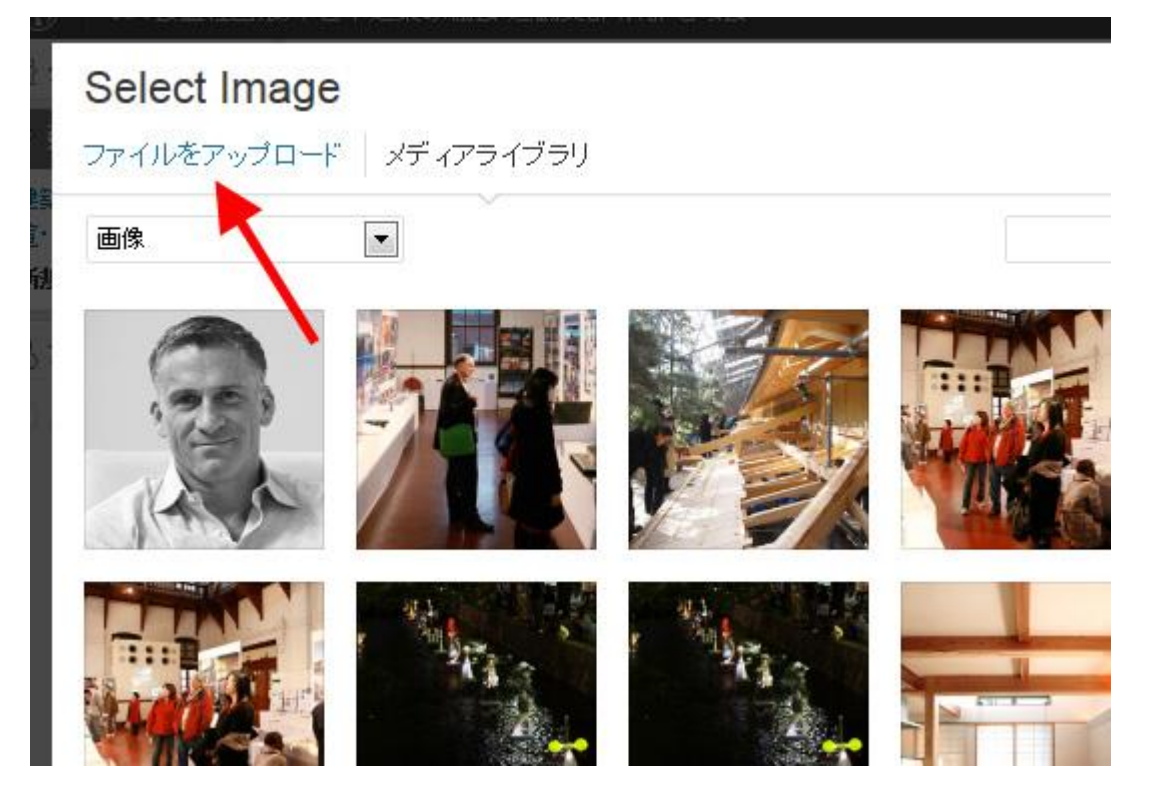

(3)「ファイルを選択」→ご自分の PC より写真を選択

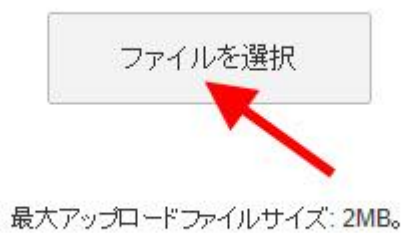

#### (4)「選択」

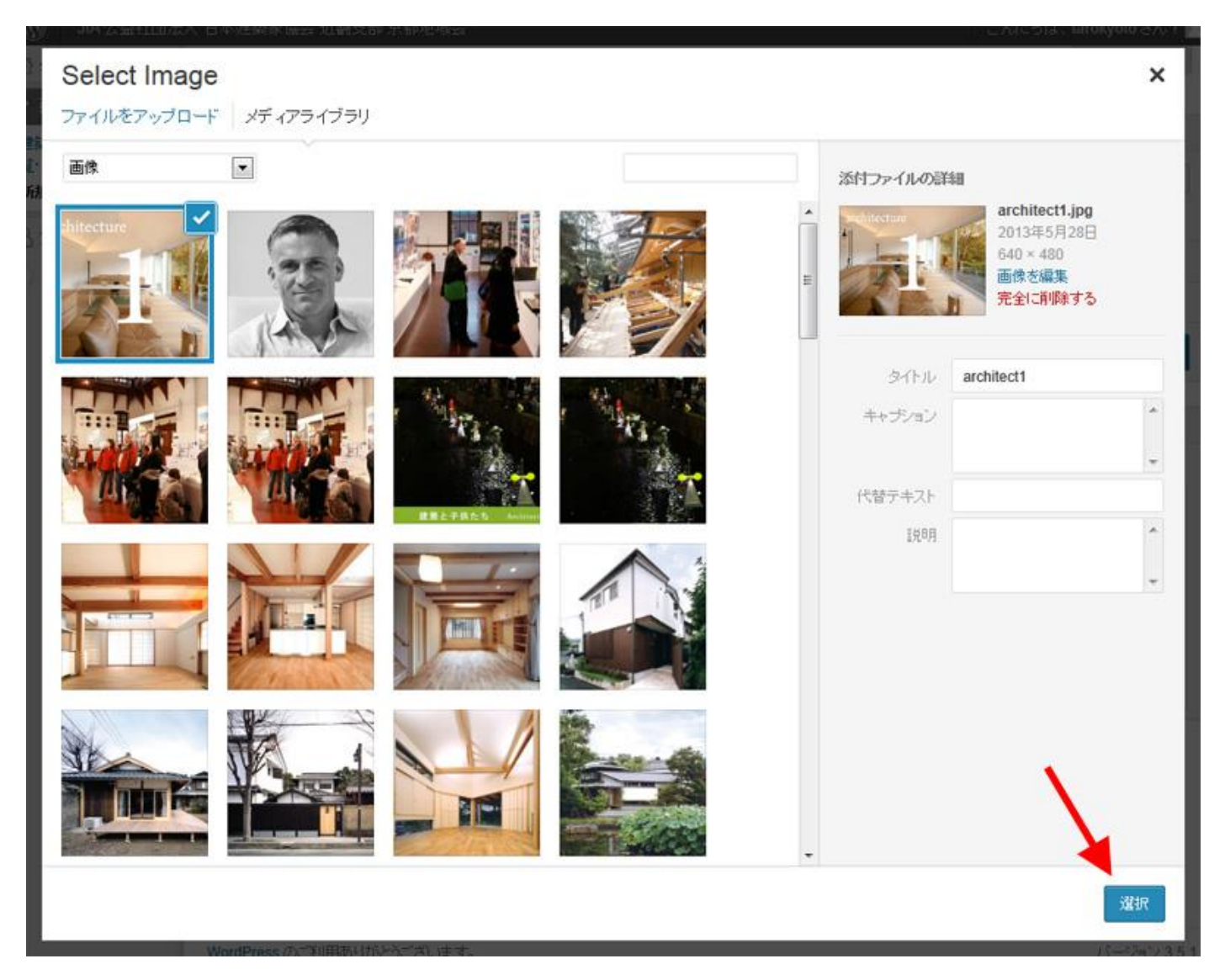

#### (5)挿入されました。

思プロフィール

(4) メニューを閉じる

## 写真

- - 推奨 横アングル640×480ピクセル 縦アングル 480×640ピクセル 縦サイズを375ピクセル以上をお守りくだ<br>さい。●ファイルサイズ2MB以上はアップロードできません。画像の最適化、リサイズをお願いします。●写真をアッ<br>プロード後は該当するカテゴリ(2つ以内)にチェックを入れ、公開してください。●写真を変更する場合は、写真の - エロマウスをおき、xをクリックしてください。※カテゴリにチェックを入れないと表示されません。

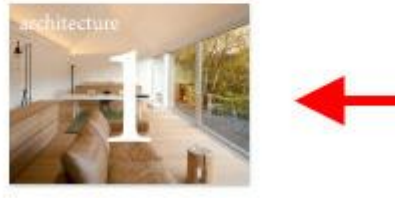

# 写真の投稿方法(入れ替え)について

写真の上にマウスを乗せると「×」が表示されるので、クリックすると削除されます。 「画像を追加する」のボタンが表示されるので、新しい写真を追加してください。

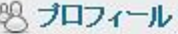

→ メニューを閉じる

写真

■推奨 横アングル640×480ピクセル 縦アングル 480×640ピクセル 縦!<br>さい。■ファイルサイズ2MB以上はアップロードできません。画像の最適化、 プロード後は該当するカテゴリ(2つ以内)にチェックを入れ、公開してください 上にマウスをおき、xをクリックしてください。※カテゴリにチェックを入れなし

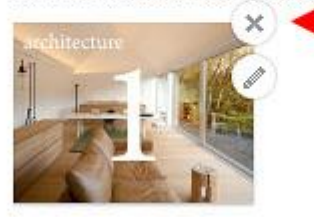

# 掲載作品の表示順位の変更方法

基本的には、新しいものが最初に表示されます。 あとで、順番を変更したい場合は、

管理画面にログインして、

- (1) 左メニュー 建築作品 PHOTO の上にマウスをおいて 「建築作品 PHOTO 一覧・編集」をクリック
- (2) 掲載作品一覧が表示されます。一番上が一番最初に表示されます。順番を変えたい作品名の右側の何も 文字のないところにマウスをおき、表示したい順番の位置までドラッグします。これで完了です。

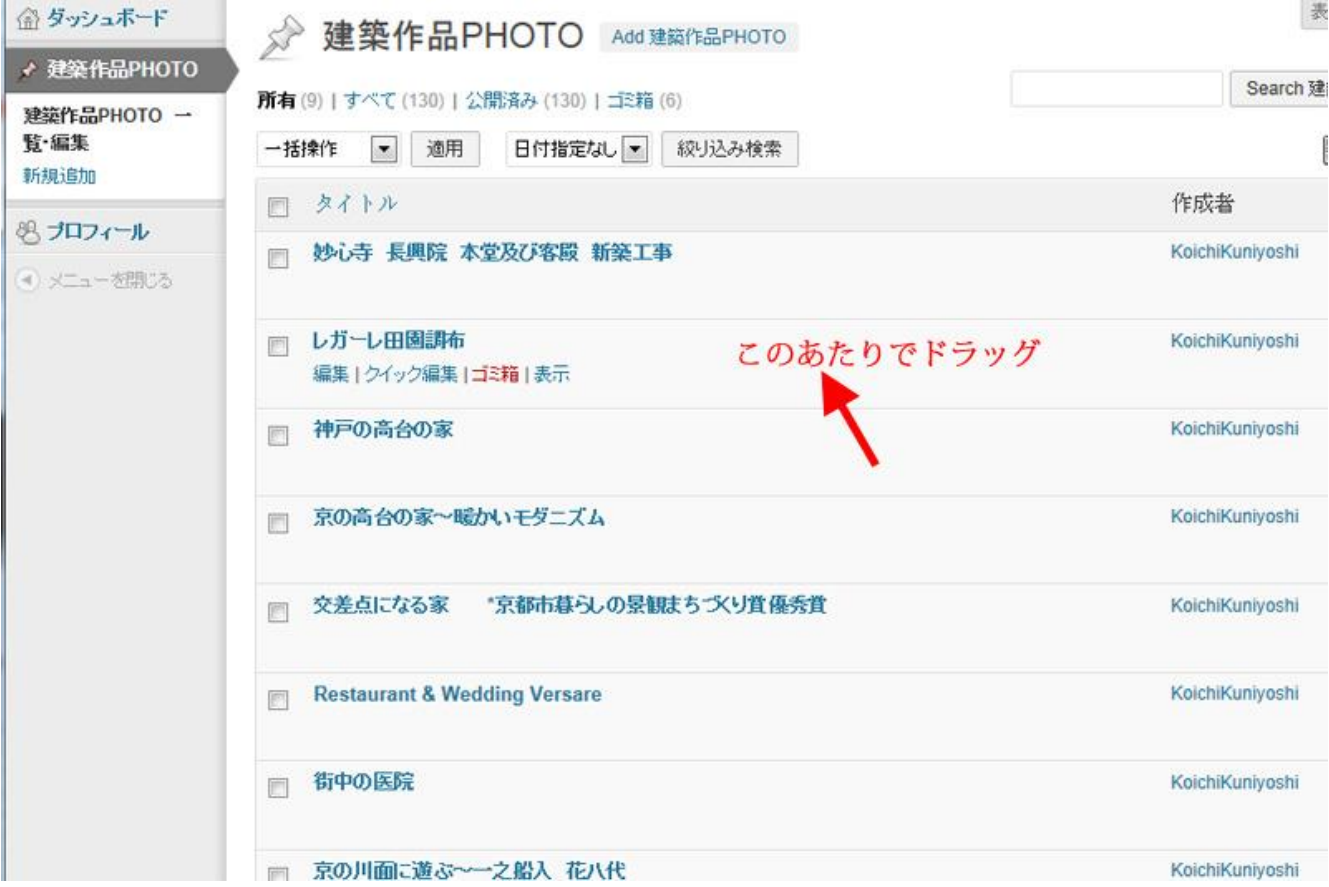

#### 掲載作品変更方法(一度掲載した作品を違う作品に変更する場合)

管理画面にログイン

(1)左メニュー 建築作品 PHOTO の上にマウスをおいて 「建築作品 PHOTO 一覧・編集」をクリック

(2)一覧から、変更したい作品をクリックして編集画面を開く。

(3)タイトルを新しい作品に変え、写真を一度削除して、新しい写真にし、カテゴリのチェックを見直して、 更新ボタンをクリック。

(4)「建築作品 PHOTO 一覧・編集」をクリックして作品一覧を表示し、ドラッグして、表示順番を設定してくだ さい。